|    |                | ELEMENTS OF ART |               |                |                                                                                                |                       |       |
|----|----------------|-----------------|---------------|----------------|------------------------------------------------------------------------------------------------|-----------------------|-------|
|    | Line           | Shape           | Form          | <u>Texture</u> | Space                                                                                          | Color                 | Value |
| 1. | Create a shape | e using the Cus | tom Shape Too | ا.<br>ه<br>س   | Rectangle Tool Rounded Rectangle Tool Ellipse Tool Polygon Tool Line Tool CC Custom Shape Tool | U<br>U<br>U<br>U<br>U |       |

2. From the top menus, click on the Shape drop down to view additional pre-defined shape options.

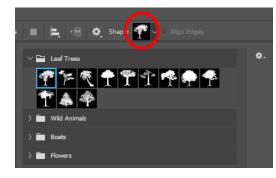

3. For additional shape options go to Window Menu > Shapes...

| W | indow Help           |        |
|---|----------------------|--------|
|   | Arrange              |        |
|   | Workspace            |        |
|   | Find Extensions on E | change |
|   | Extensions           |        |
|   | 3D                   |        |
|   | Actions              | Alt+F9 |
|   | Adjustments          |        |
|   | Brush Settings       | F5     |
|   | Brushes              |        |
|   | Channels             |        |
|   | Character            |        |
|   | Character Styles     |        |
|   | Clone Source         |        |
|   | Color                | F6     |
|   | Glyphs               |        |
|   | Gradients            |        |
|   | Histogram            |        |
|   | History              |        |
|   | Info                 | F8     |
|   | Layer Comps          |        |
| ~ | Layers               | F7     |
|   | Learn                |        |
|   | Libraries            |        |
|   | Measurement Log      |        |
|   | Modifier Keys        |        |
|   | Navigator            |        |
|   | Notes                |        |
|   | Paragraph            |        |
|   | Paragraph Styles     |        |
|   | Paths                |        |
|   | Patterns             |        |
| ~ | Properties           |        |
| ~ | Shapes               | _      |
| 1 | Styles               |        |
|   | Swatches             |        |

...then from the 3-lined Shapes Menu > Legacy Shapes and More

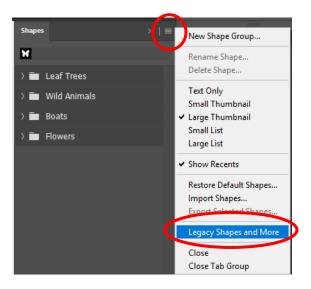

4. Open up the arrows next to the "Legacy Shapes and More" and the "All Legacy Default Shapes" folders.

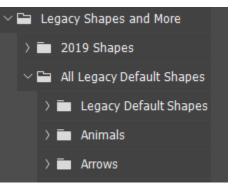

5. To insert a shape, drag it onto your page OR using the CUSTOM SHAPE TOOL, select the shape from the options below the main Photoshop menus, and then draw out the shape.

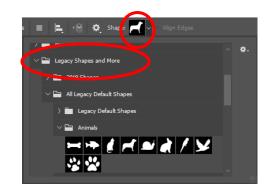

6. **NOTE** that if you used the first method to insert your shape (dragging onto the page), you will need to flatten or "rasterize" the shape before you can select and fill it. To do so, right click on the layer in the

LAYERS panel and choose "Rasterize Layer". You will encounter this issue often working with Photoshop so become familiar with how to do this.

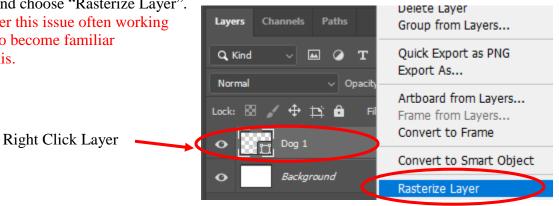

7. To fill the shape, first select it with the MAGIC WAND TOOL. (Be sure you have the correct layer selected.)

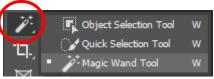

8. Then select the PAINT BUCKET TOOL. From the drop-down, just below the Menu Bar, select "Pattern".

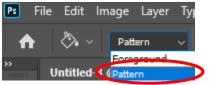

9. There are some patterns available in the Drop-down just to the right of the word pattern.

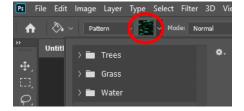

WINDOW MENU > PATTERNS > 3 LINED PATTERNS MENU > LEGACY PATTERNS AND MORE

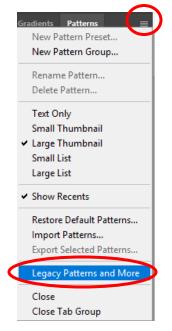

11. Open the folders available under LEGACY PATTERNS. You can then click and drag a pattern to a shape or use the MAGIC WAND and PAINT BUCKET TOOLS to fill shapes.

or

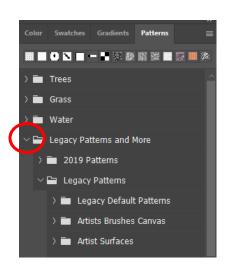

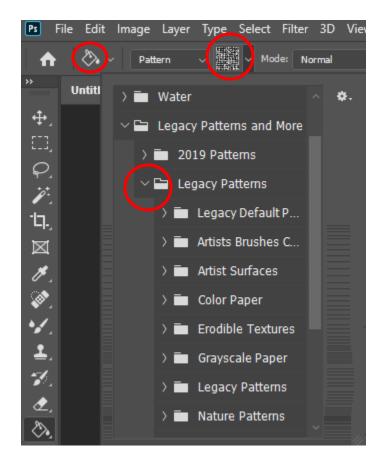